# **LSEG** Workspace

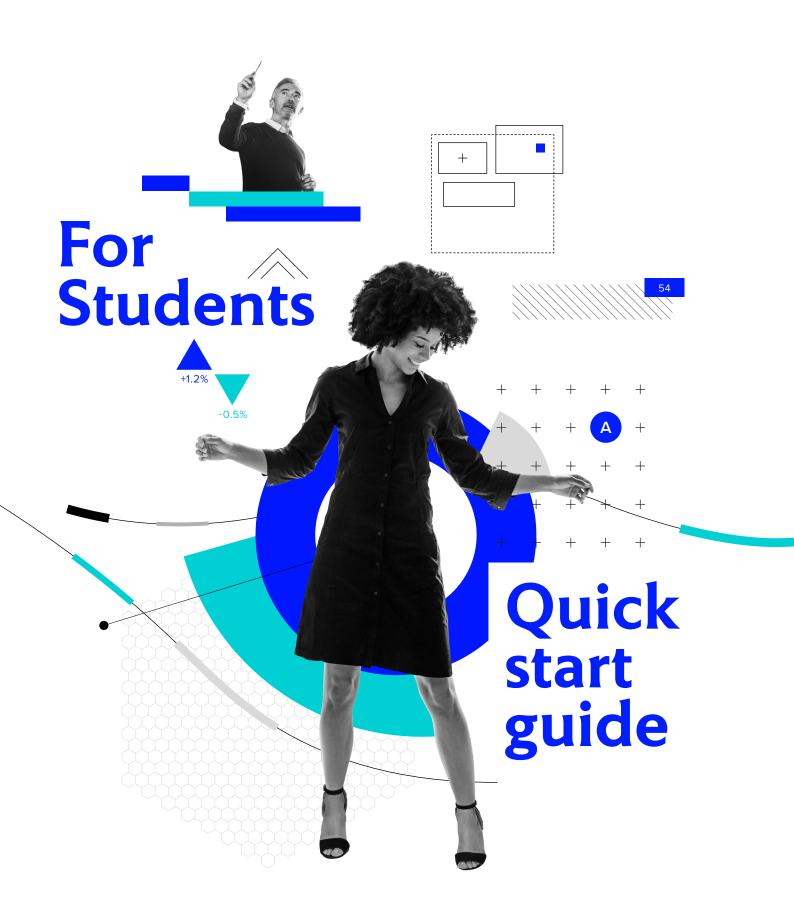

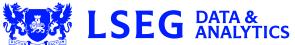

# Getting started

# Launching:

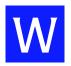

To open LSEG Workspace, use the icon on your desktop.

#### **Browser**

LSEG uses a single browser window to help organise your workflows.

- 1. App Library
- 4. Search Bar
- 7. User Menu

9. App Menu

- Home Page
   Navigation Bar
- 5. Tiles
- 8. Help
- 6. Alerts

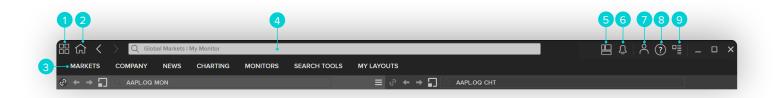

# Browser with customised menus:

- The Browser is your means to explore Workspace
- The Browser will adapt to your job role by providing quick menu access to relevant apps
- You can confirm your profile by selecting the User Menu and opening **Profile**

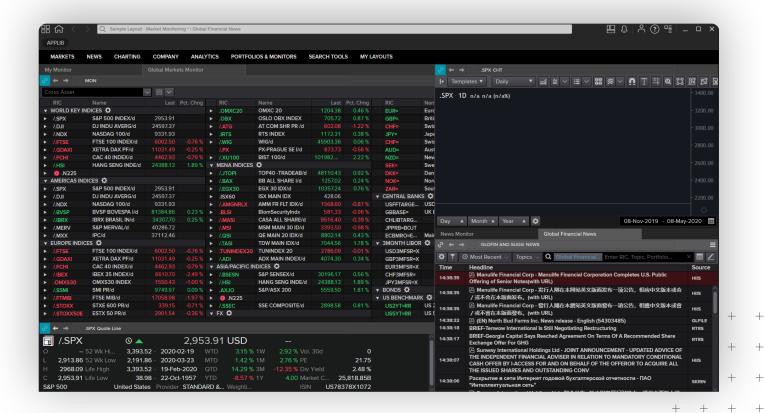

## Searching

You can use search to find data or apps from the main **Search Bar** or the **Launcher** tool by pressing **CTRL** – **Shift** – **Space**.

#### Use natural language:

 Type in the entity you want to view and include any app name you want to use or specific data set

# Filter for specific data:

- Use "!" to select a content type
- Find apps or data within that content type

#### Smart Search:

- Type in an entity and a set of parameters will appear. Click on one to select
- Then press **Tab** to move onto the next parameter, once complete it will instantly perform the command

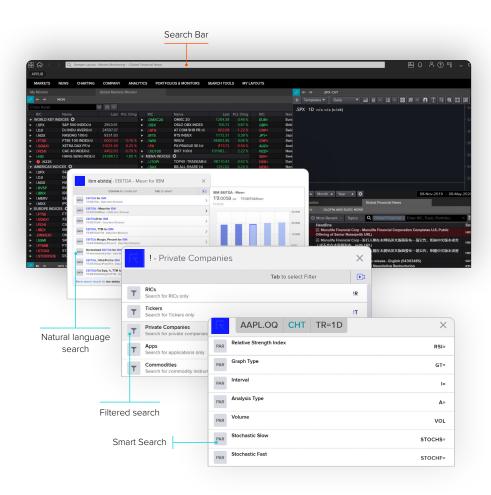

# Organise your Apps

## Layouts

You can access existing and pre-defined Layouts from the **My Layouts** menu to monitor the different markets you are interested in.

Select **New Layout** to create a new Layout, or select **Open Saved Layout** to access your existing Layouts.

#### To Save a Layout:

- 1. Go to the App Menu
- 2. Choose Save Layout As
- 3. Give your Layout a name

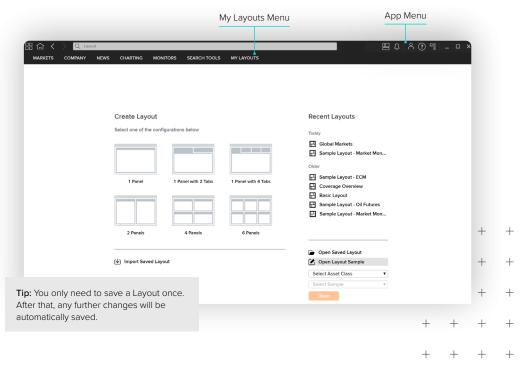

#### **Tiles**

- Tiles lets you display Apps anywhere on your desktop to monitor the markets, rather than having them restricted to the Browser
- To access Tiles click on the Tiles icon
   in the Browser. The Tile Manager
   and a default display will appear on
   your screen
- To set up Tiles\* from the Tiles
   Manager menu, select '+', then select
   the application you would like to add.
   Move it to your desired position. You
   now have the option to save

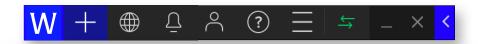

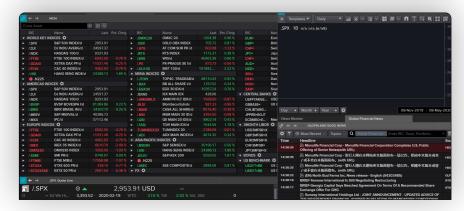

<sup>\*</sup>Tiles is only available on the installed desktop version of Workspace.

# Other ways to access Workspace

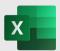

### **Excel**

Select the LSEG tab within the Excel ribbon.

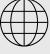

#### Web

Navigate to workspace. LSEG.com/web from your browser on any device, including tablets.

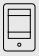

## **Mobile**

Contact your account team to request access. Currently available for iOS 10.0 or higher only.

# **Support and Feedback**

Please contact your administrator

### **Find out More**

You can find videos on how to use Workspace <u>here</u>.

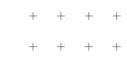

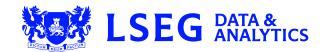